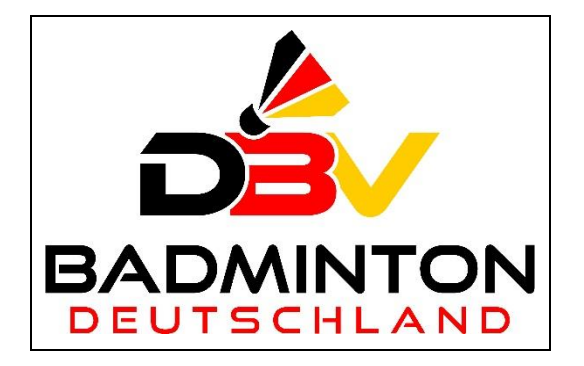

# BESCHREIBUNG für ADMIN

➢ Wertungspunkte zur DBV-Rangliste berechnen (U19 / O19)

(Stand: 01.01.2024)

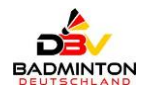

## **Inhaltsverzeichnis:**

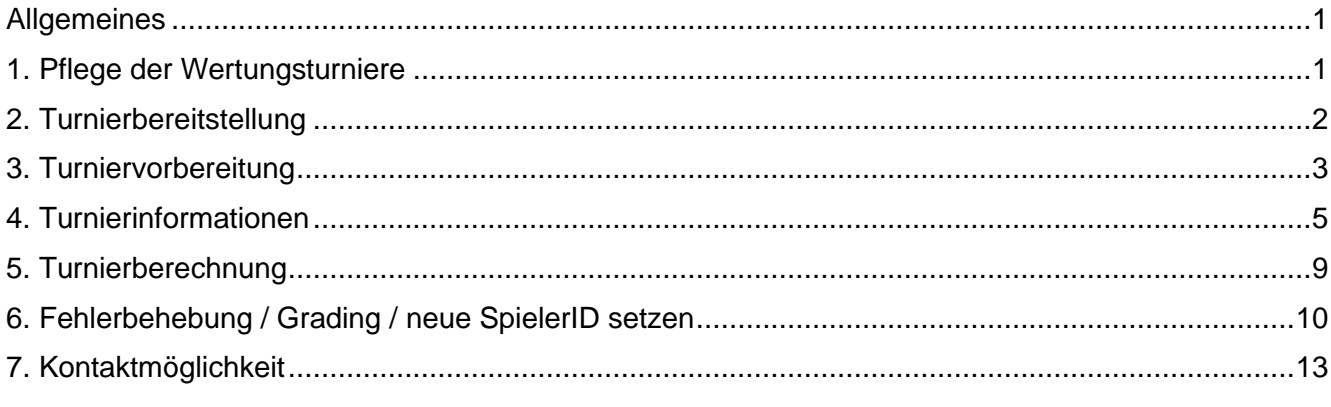

## <span id="page-1-0"></span>**Allgemeines**

Diese Beschreibung zeigt Ihnen die Schritte auf, die zur Berechnung der Wertungspunkte für die jeweiligen DBV-Ranglisten U19 / O19 notwendig sind.

Dabei werden zu den RL U19 bzw. O19 für folgende Altersklassen Wertungspunkte vergeben:

- a) U19: U09, U11, U13, U15, U17, U19
- b) O19: U17, U19, O19, U22, O35+

Außerdem werden neben den dt. Turnieren auch internationale BWF-Turniere in der Punktewertung berücksichtigt. Desweiteren werden in der RL U19 auch ausgewählte nationale und internationale O19- Turniere bepunktet, die in der JSpO des DBV aufgeführt sind.

Zudem wird für die Bearbeitung der Turniere und dem Berechnen der Wertungspunkte die ADMIN-Berechtigung(en) für folgende Bereiche benötigt:

#### **Tournamentsoftware.com**

- a) U19: <https://admin.tournamentsoftware.com/ranking/tournaments.aspx?id=238>
- b) O19: <https://admin.tournamentsoftware.com/ranking/tournaments.aspx?id=438>

Hinweis: Die Rechte-Vergabe erfolgt derzeit durch Bernd Wessels.

## <span id="page-1-1"></span>**1. Pflege der Wertungsturniere**

Für die Pflege der Wertungsturniere / -punkte öffnen Sie die entsprechende Tournament-Seite; danach erscheint z. B. für die RL O19 folgendes Fenster:

```
Badminton Deutschland Ranglisten O19
 Ranking Tournaments Players Penalty Points Protected rank Export Log Help
Tournaments
+ Add tournamen
\overline{+} Add n
       anual to
Di Import results
```
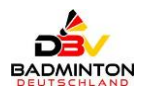

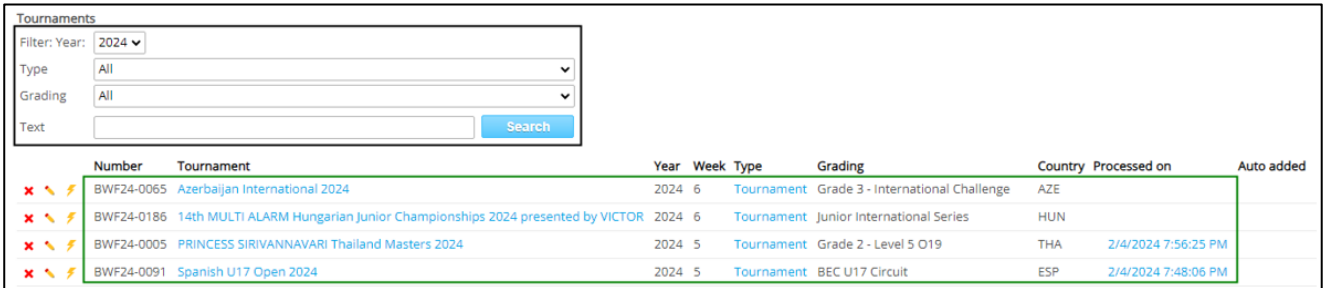

- a) Im oberen Drittel blaue Markierung können Sie neue Turniere hinzufügen oder manuell Wertungspunkte importieren.
- b) Im mittleren Drittel schwarze Markierung können Sie die Anzeige der Turniere filtern; dabei wird das aktuelle Jahr vorgegeben und alle Turniere bzw. Gradings ausgewiesen.
- c) Im unteren Drittel grüne Markierung werden alle Turniere gem. Filtereinstellungen aufgelistet.

## <span id="page-2-0"></span>**2. Turnierbereitstellung**

Für die Bereitstellung eines neuen Turnieres gehen Sie im Reiter [Tournaments] nun auf den Menüpunkt Add tournament:

Das nachfolgende Fenster kommt zur Anzeige:

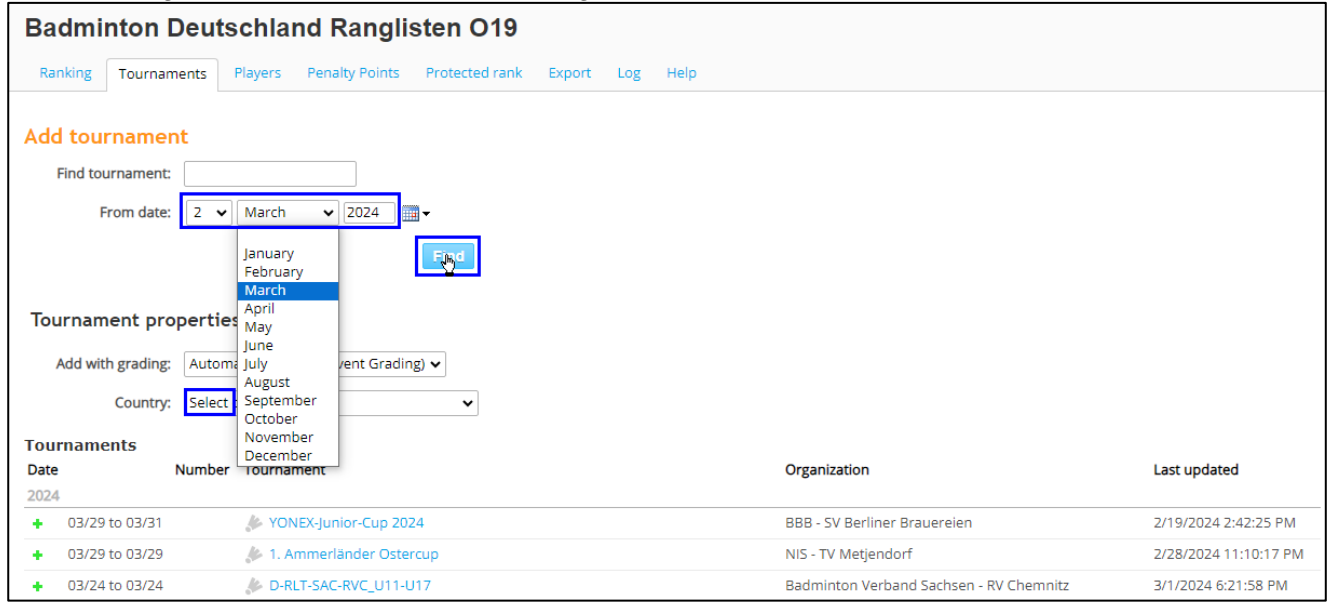

- a) Ändern Sie das voreingestellte Datum (Default Wert minus 3 Monate zum aktuellen Tagesdatum) und berücksichtigen bei der Einstellung, dass Sie in aller Regel Turniere vom letzten Wochenende, hier z. B. 01./02. März auswählen wollen. Ergebnis - z. B.:  $2 \times 1$  March  $\vee$  2024
- b) Country: wählen Sie Germany (schnellstmögliche Auswahl: 4x G drücken)

Tipp: Wählen Sie bereits bei der Suche das Land und bedingt auch das Grading aus.

- $\Rightarrow$  Mit dieser getätigten Auswahl fügen Sie die gewählten Werte automatisch in den [**Tournament properties**] ein und sparen sich damit die manuelle (Nach)-Pflege dieser Daten  $\rightarrow$  siehe dazu auch den Pkt. 3.
- c) Suche: Starten mit dem Button Find

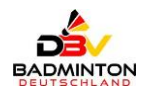

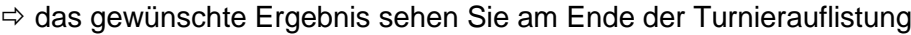

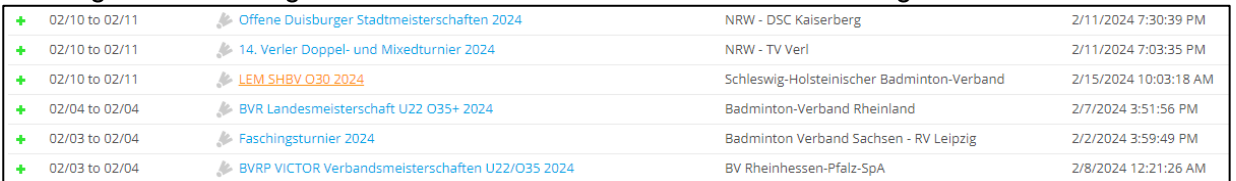

Hinweis: Beachten Sie, dass in der Übersicht u. U. auch Ligen (League) der verschiedenen Landesverbände aufgelistet werden, die in dem ausgewählten Suchzeitraum aktiv sind.

> Bei Nutzung der Textsuche beim Hinzufügen werden auch internationale Turniere angezeigt und können ausgewählt werden:

 $\Rightarrow$  Die int. Turniere sollen nur durch die dafür befugten Admin hinzugefügt werden.

d) Das gewünschte Turnier kann mit dem + der Wertungsübersicht hinzugefügt werden.

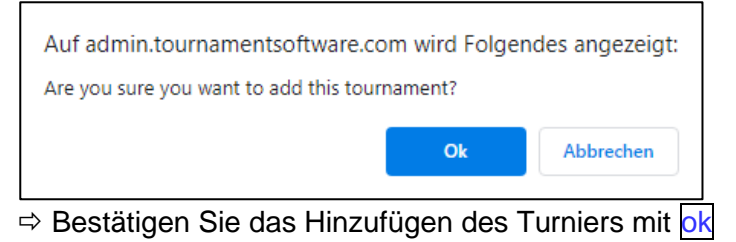

e) Das neu hinzugefügte Turnier wird nun angezeigt:

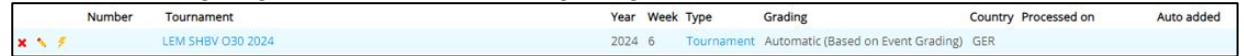

## <span id="page-3-0"></span>**3. Turniervorbereitung**

Bearbeiten Sie das Turnier mit dem "Edit"-Stift und stellen das entsprechende Grading ein und wählen zudem das Land aus. Außerdem sollten Sie u. U. auch den Namen des Turnieres anpassen, sofern die relevanten Informationen, wie z. B. D-RLT oder die AKL bzw. das Jahr nicht im Namen vermerkt sind.

> × ↖

Folgende Möglichkeiten zur Turnierbearbeitung stehen zur Verfügung:

- kann gelöscht werden:
- kann bearbeitet werden:
- Berechnung durchführen:

#### Eigenschaften einstellen:

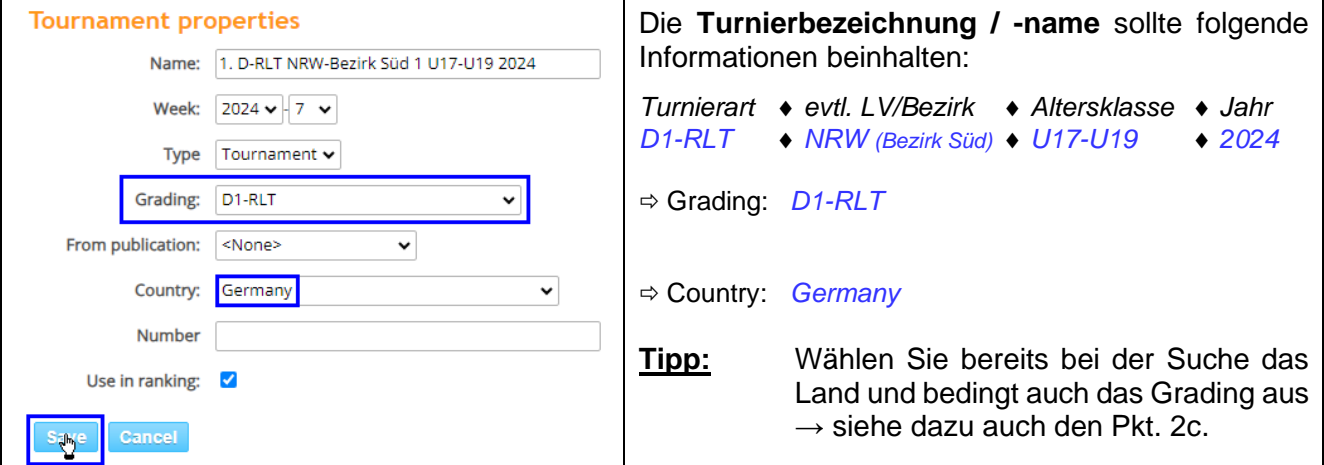

 $\Rightarrow$  sichern Sie Ihre Einstellung am Ende mit Save

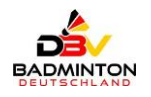

#### Ergänzende Hinweise

Wünschenswert wäre es zudem, wenn zusätzlich auch die nachfolgenden Informationen im Namen des Turniers in der Aufzählung ersichtlich wären:

- lfd. Nr. (z. B. 1., 2. DBV-RLT), wenn es das gleiche Turnier mehrfach im Jahr gibt
- immer den LV, ggf. Bezirk, Region, Kreis nennen
- ggf. beim Grading auch D1, D2 und nicht nur D (sofern gewünscht)
- ggf. Disziplinen E, D, M (sofern gewünscht)

 $\Rightarrow$  Jeden Turniernamen soll es insgesamt nur einmal geben.

Bei Privatturnieren mit Wertungscharakter sollte neben dem offiziellen RLT-Name auch der Name des Privatturniers genannt werden:

Empfehlung: In Klammern vor der Jahreszahl, die immer ganz hinten stehen soll. Beispiel: 5. A-RLT U15 E/D & C-RLT BAW U13/U17/U19 (30. Globus-Oliver-Cup) 2023

- ➢ Folgende Gradings stehen derzeit zur Verfügung:
	- a) Nationales Grading

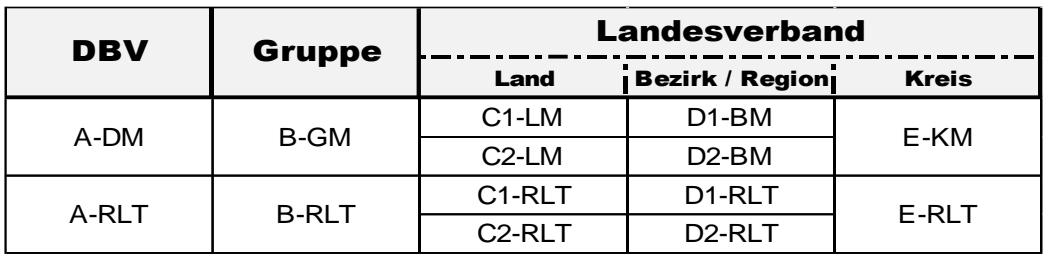

Hinweis: Die Nutzung der Gradings C3-LM, C3-RLT und D3-BM, D3-RLT ist derzeit nicht vorgesehen  $\rightarrow$  bitte ab 2024 nicht mehr verwenden!

#### b) Internationales Grading

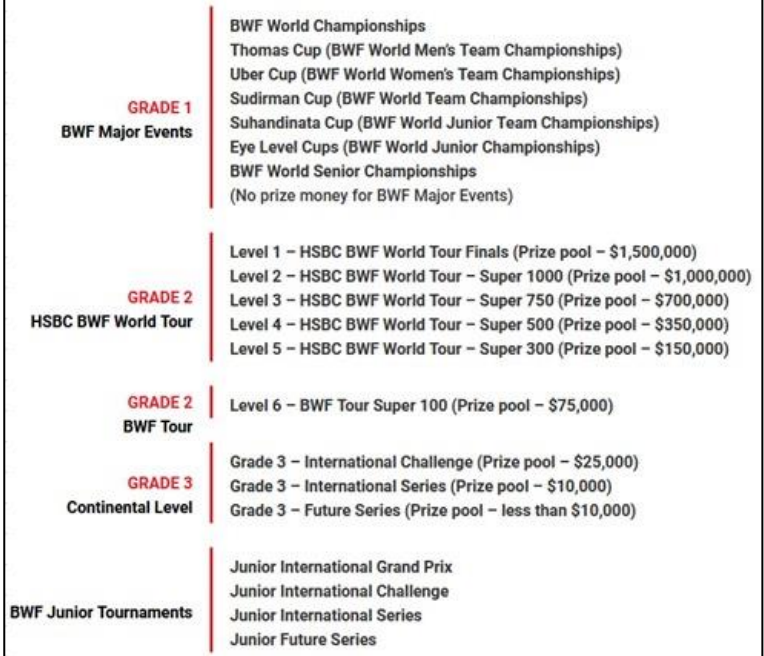

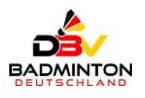

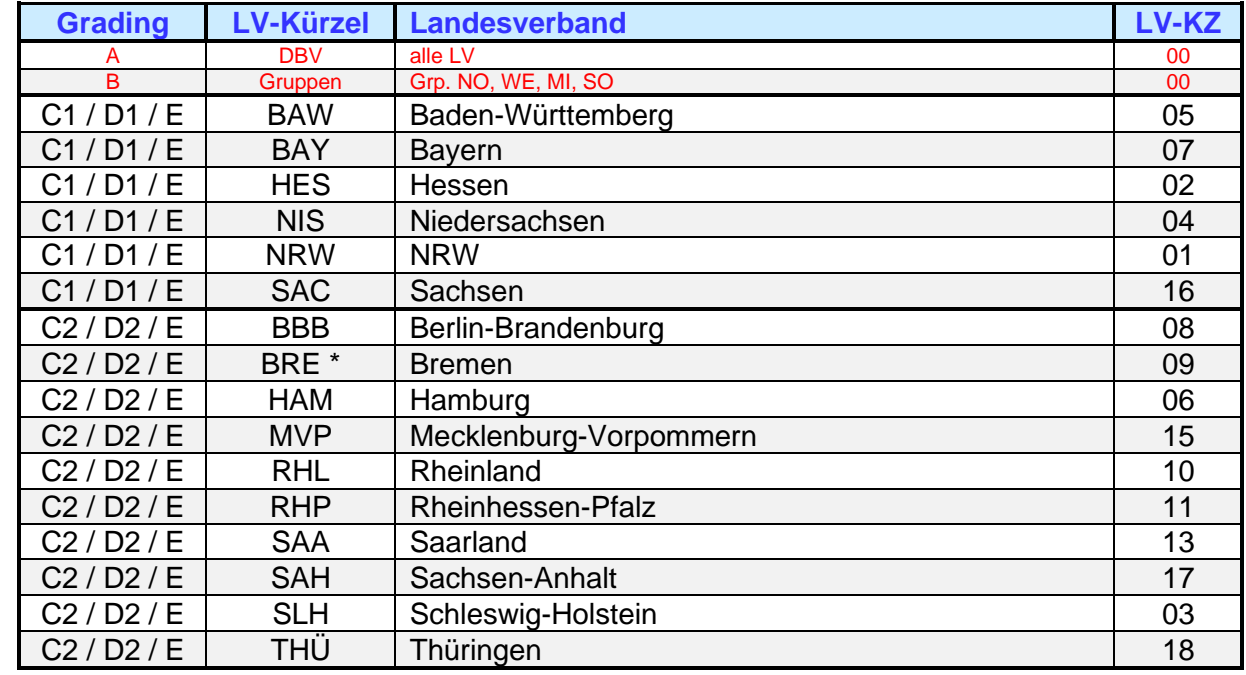

c) Übersicht der LV und deren Grading-Einteilung ab dem 01.01.2024:

Wenn BRE in Kooperation mit NIS ein RLT veranstaltet, dann zählt es wie C1 (NIS):

 $\Rightarrow$  kam bisher jedoch nur bei U19 vor.

## <span id="page-5-0"></span>**4. Turnierinformationen**

Weiterhin können zusätzliche Informationen abgerufen werden:

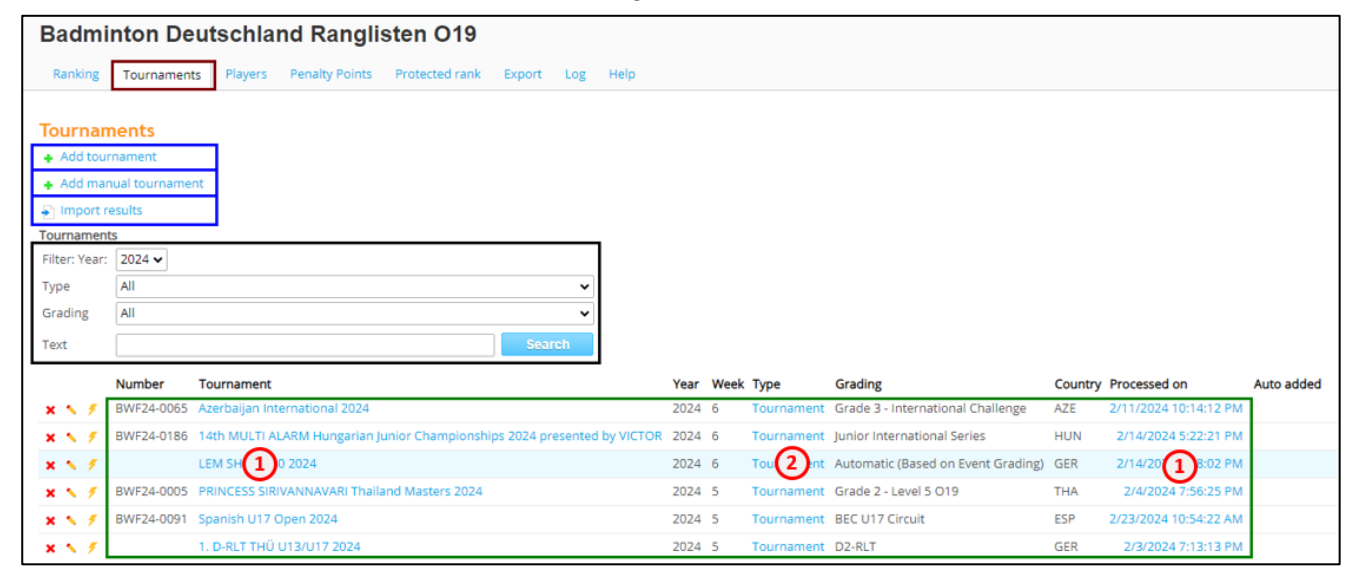

#### Erläuterungen:

 $\Omega$ = Punktevergabe einsehen

Klicken Sie auf den Namen des Turniers und das nachfolgende Fenster (links) öffnet sich:

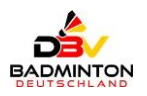

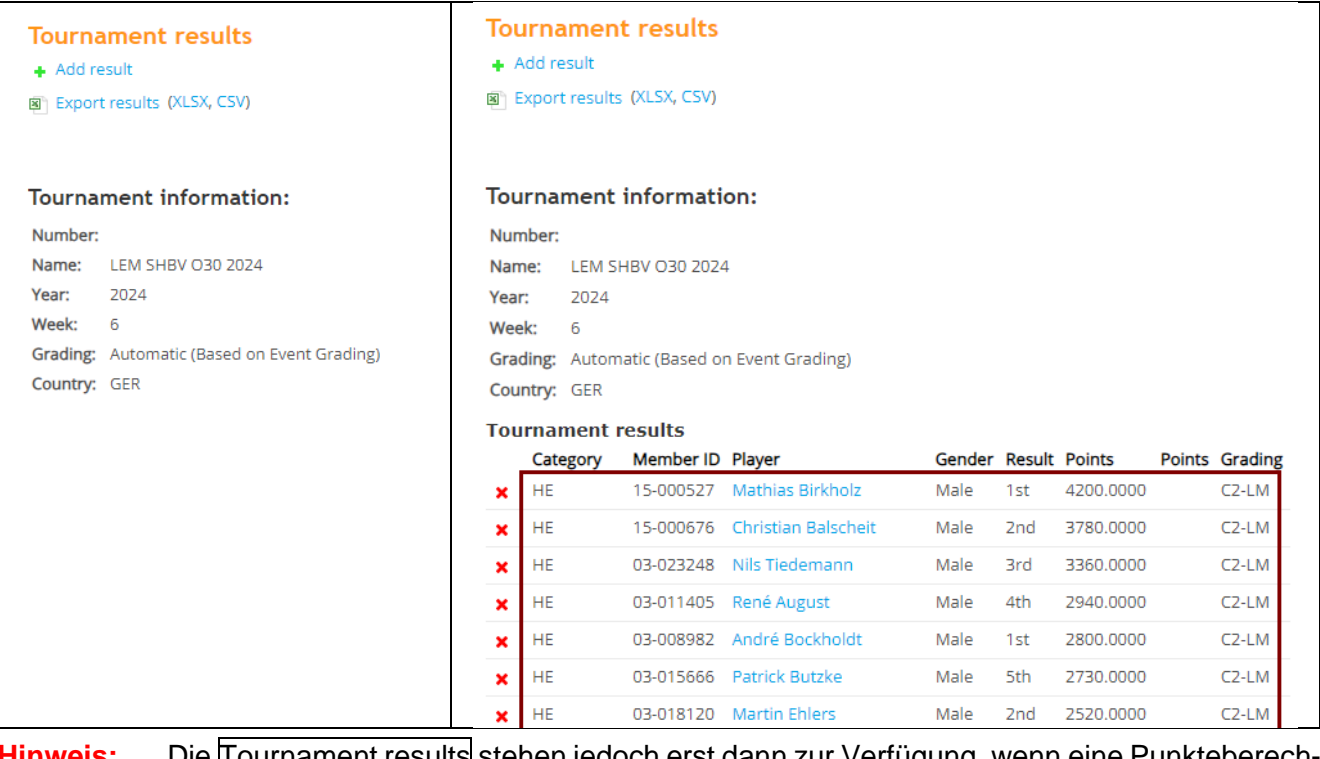

**Hinweis:** Die Tournament results stehen jedoch erst dann zur Verfügung, wenn eine Punkteberechnung des Wertungsturniers einmal durchgeführt worden ist.

 $(2)$  = direkter Turnieraufruf

Klicken Sie auf das zu prüfende Turnier / Tournament in der Spalte "Type" und Sie werden automatisch zu dem Turnier weitergeleitet:

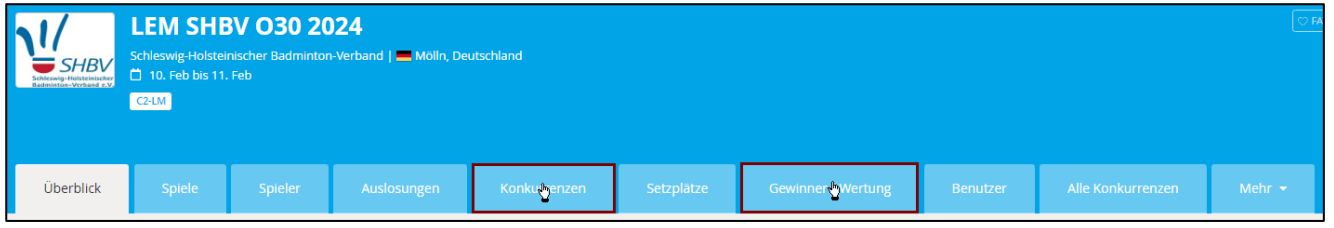

Empfehlung: Prüfen Sie das zu wertende Turnier grundsätzlich auf Vollständigkeit, bevor Sie die Berechnung durchführen!

Eine besondere Beachtung sollten Sie dabei auf die beiden nachfolgenden Reiter / Einstellungen legen.

#### **a) Events (Konkurrenzen):**

- 1) Sind die Altersangaben korrekt und vollständig eingetragen worden?
	- Regel: Bei allen Turnieren, in denen **NICHT** die AKL O19 gespielt worden ist, muss ein Mindestoder ein Maximal-Alter hinterlegt sein.

Beispiele für die zu hinterlegenden Altersangaben der jeweiligen Altersklassen:

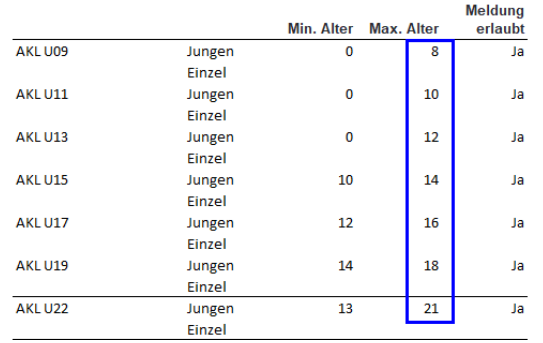

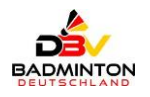

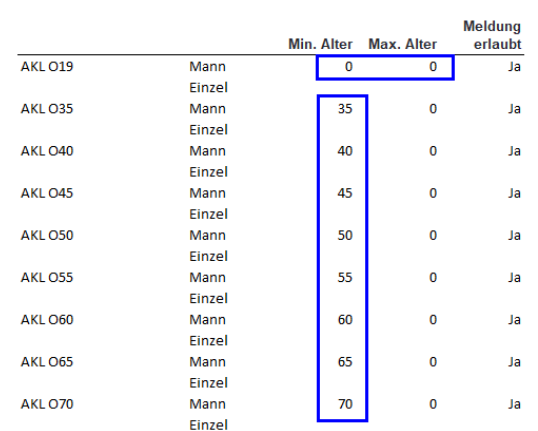

2) Ist die geschlechterspezifische Trennung beachtet worden?

Regel: In der RL erlaubt als Mixed unter "gemischtes Doppel":

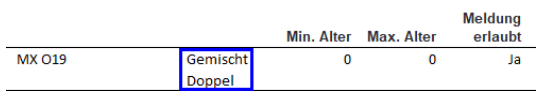

➢ Nicht erlaubt: Mädchen mit Jungen in Einzel und Doppel als "genderless".

3) Ist die Bezeichnung von Events stimmig?

Regel: Nahezu alle Kombinationen sind möglich, aber:

- ➢ Nicht erlaubt sind: "*MD*" als Mixed-Double es wird als Mädchen-Doppel bei Mädchen und Mens-Double bei Herren genutzt. "*GD*" als Girls-Doubles  $\Rightarrow$  es wird überwiegend als "Gemischtes Doppel genutzt.
- 4) Sind mehrere Felder zu einer Disziplin gespielt worden?
	- Regel: Sobald es ein A-Feld, B-Feld o.ä. gegeben hat, muss eine von den beiden nachfolgenden Möglichkeiten genutzt worden sein.

#### Hinweis:

Hat jedes Feld ein eigenes Grading, dann beginnen die Plätze in jedem Feld mit "1".

 $\Rightarrow$  Eingabe des Gradings Automatic (Based on Event Grading) in der Wertungsübersicht und Lösung innerhalb des Online-Turniers:

Gehen Sie dazu in den Menüpunkt Konkurrenzen:

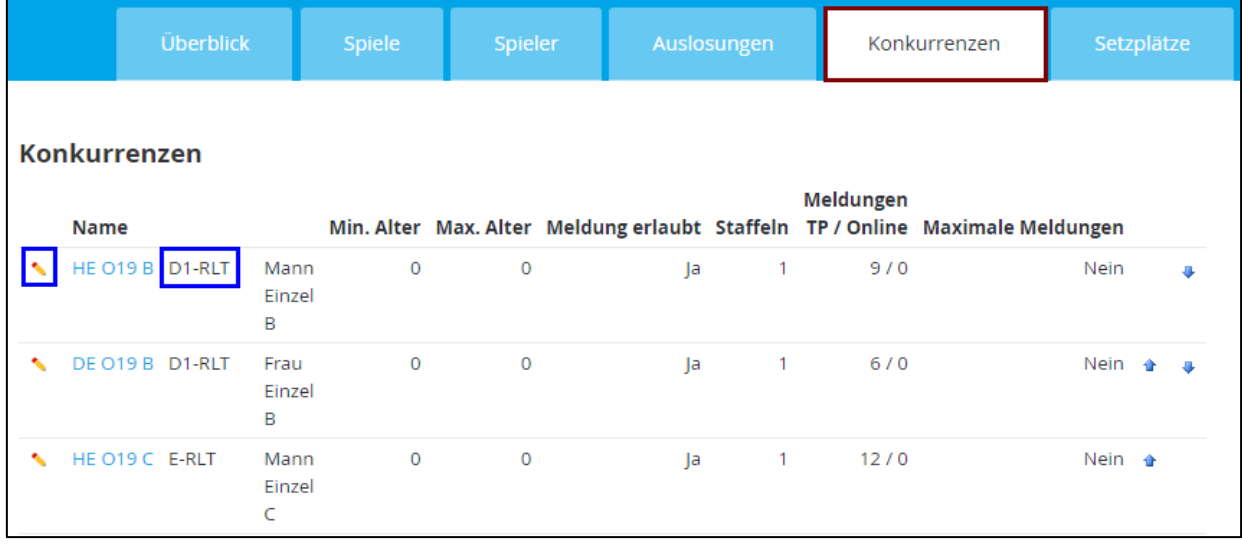

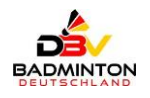

Wählen Sie danach die Editierfunktion vund wählen die gewünschte Rangfolge / Grading aus:

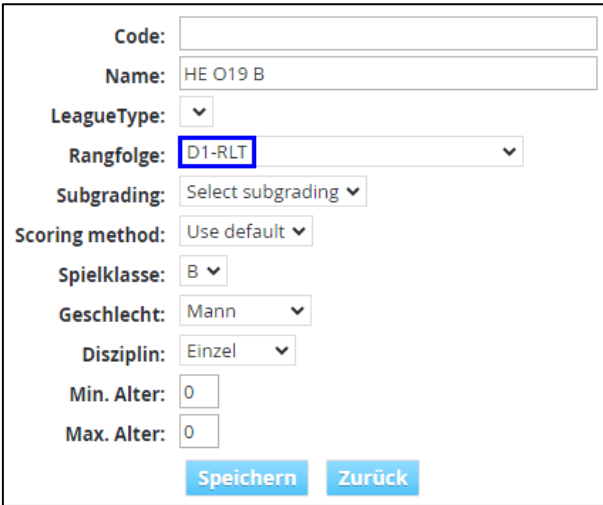

 $\Rightarrow$  Speichern Sie die geänderte Einstellung.

#### **ODER**

Ein B-Feld ist die Fortsetzung des A-Feldes, fängt also mindestens um 1 Platz höher an als der schlechteste Platz beim A-Feld und etc. beim C- bzw. B-Feld (z.B. bei NRW-RLT O19).

Hinweis: Die Lösung ist fast immer online durch den ADMIN möglich!

#### **b) Winner (Gewinnerliste):**

Sind die Gewinner nicht korrekt ermittelt worden oder fehlen noch einzelne Spielergebnisse, etc.

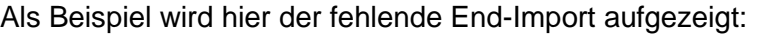

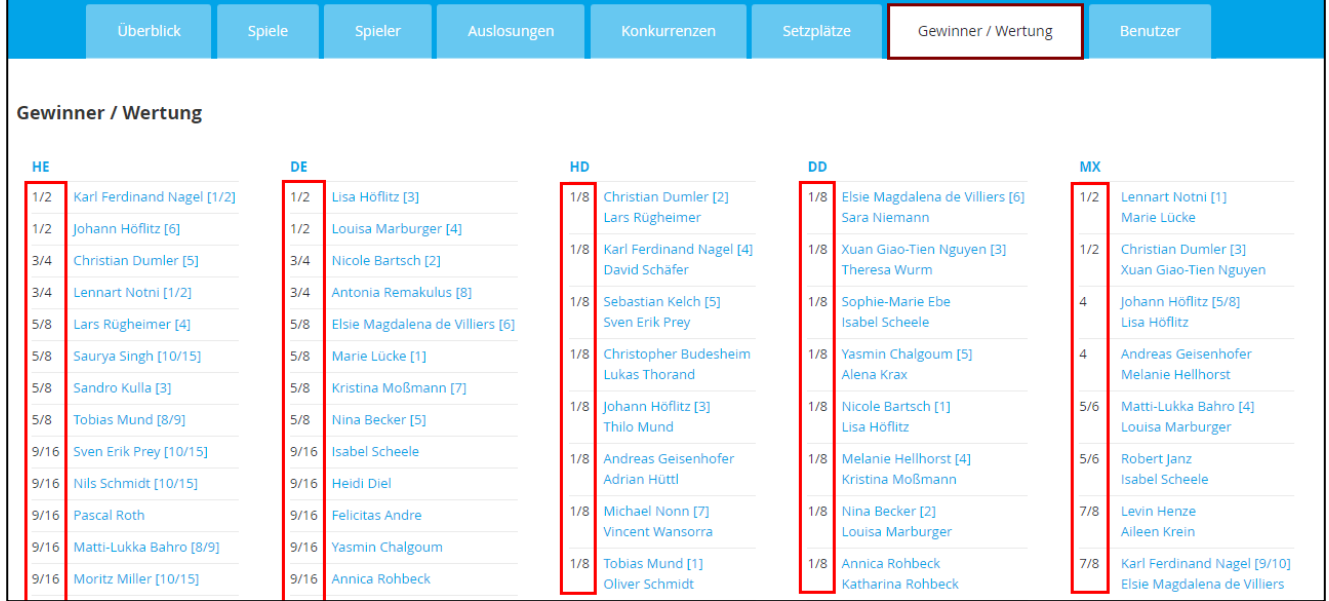

Hinweis: Wenn hier Fehler enthalten sind, kann die Behebung meist nur über den BTP und ein neues Publizieren erreicht werden:

- $\Rightarrow$  Die Lösung ist fast NIE online durch den ADMIN möglich!
- $\Rightarrow$  Vor einem Neuimport sollte zur Vermeidung bereits korrigierter Fehler überprüft werden, ob das Turnier bereits validiert wurde.

Weiterhin ich dabei zu beachten, dass eine neue Veröffentlichung standardmäßig nur innerhalb von 30 Tagen möglich ist; sofern dieser Zeitraum überschritten worden ist, muss der ADMIN die Veröffentlichung explizit erlauben.

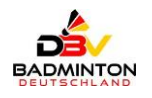

## <span id="page-9-0"></span>**5. Turnierberechnung**

Führen Sie nun die Berechnung durch, indem Sie auf den in der entsprechenden Zeile des Turniers drücken.

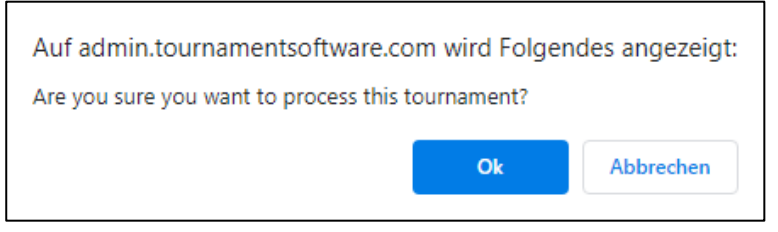

 $\Rightarrow$  Bestätigen Sie die Sicherheitsabfrage mit ok

Die Berechnung wird gestartet:

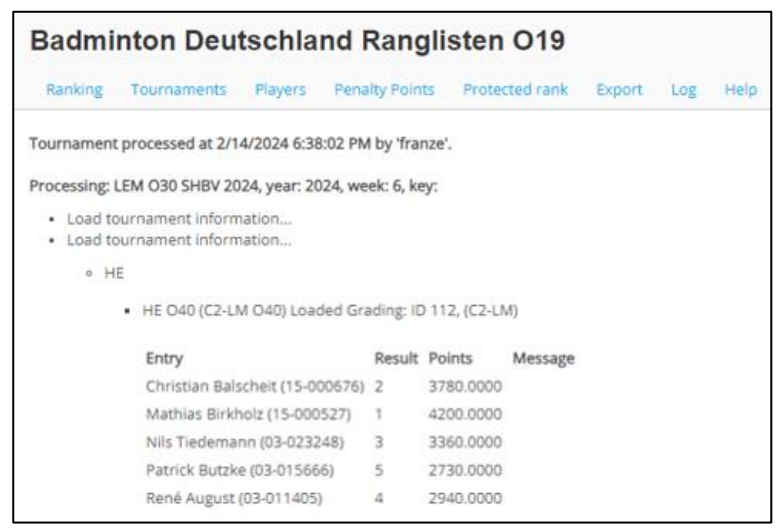

Die Berechnung ist durchgeführt - Sie können dies an der Befüllung in der Spalte "Processed on" erkennen  $\overline{9}$  bzw. die letzte Berechnung anhand des aktuelleren Datums/Uhrzeit:

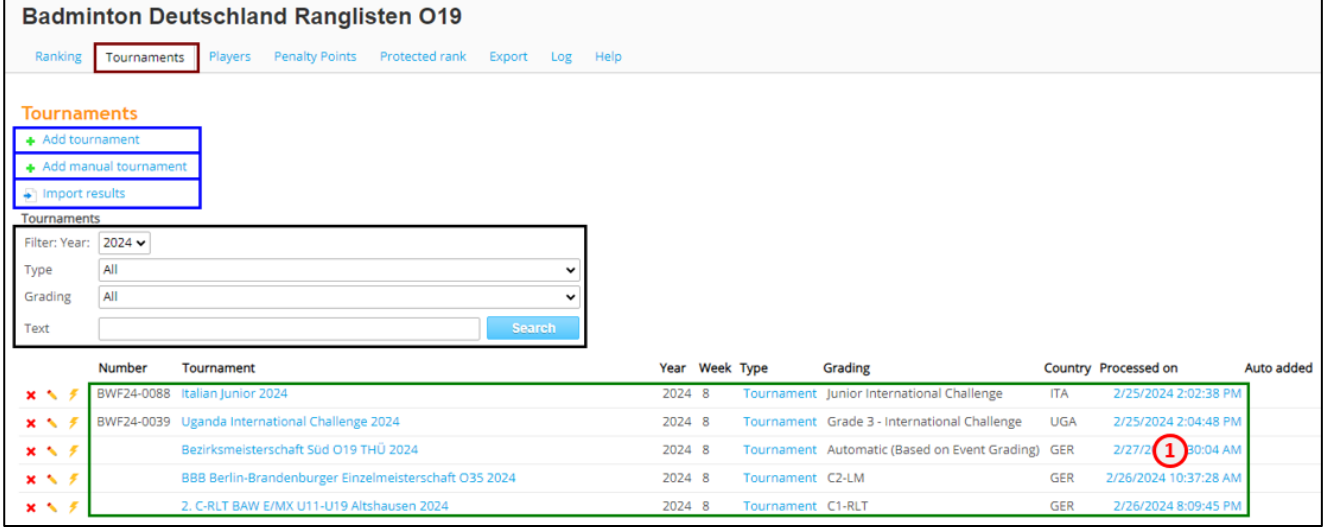

#### = Berechnungsinformationen  $\Omega$

Klicken Sie auf das Datum/Uhrzeit der letzten Berechnung und das nachfolgende Fenster öffnet sich:

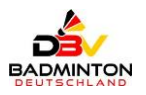

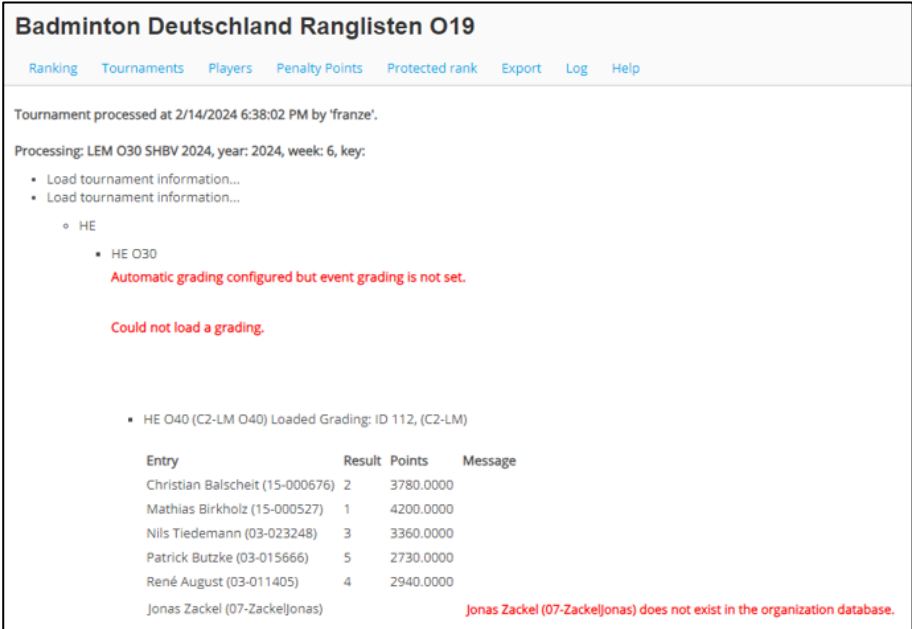

Hier können Sie sich weitere Detail-Informationen anzeigen lassen; mögliche Fehler werden dann in einer roten Schrift angezeigt.

#### **Anbei eine kleine Auflistung möglicher Fehler:**

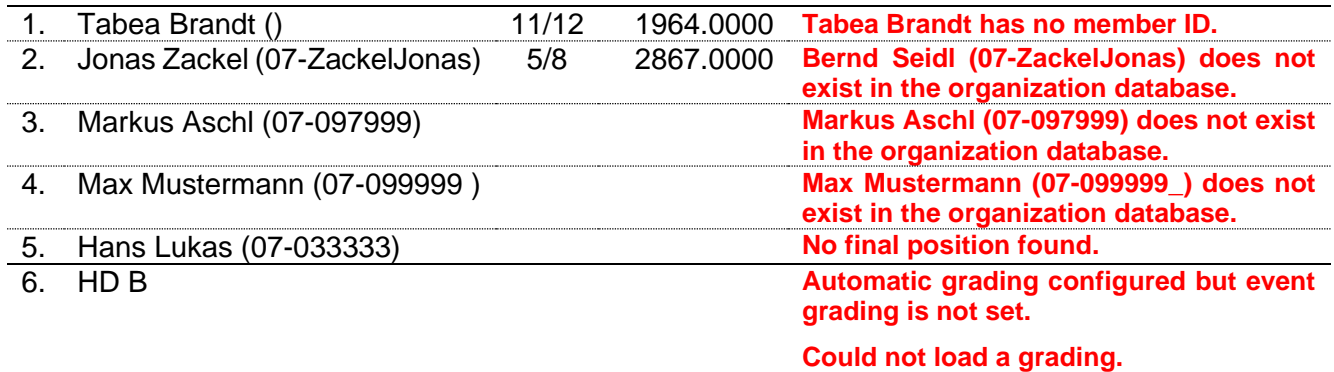

## <span id="page-10-0"></span>**6. Fehlerbehebung / Grading / neue SpielerID setzen**

#### a) Fehlerbehebung:

Ein paar Fehler können Sie als ADMIN direkt ONLINE im Tournament eliminieren. Gehen Sie dazu entsprechend in das gewünschte Turnier / Tournament:

LEM SHBV 030 Tournament Automatic (Based on Event Grading) GER 2/14/2024 6:38:02 PM  $20246$  $x \sim 3$ 

#### Das folgende Fenster wird Ihnen nun angezeigt:

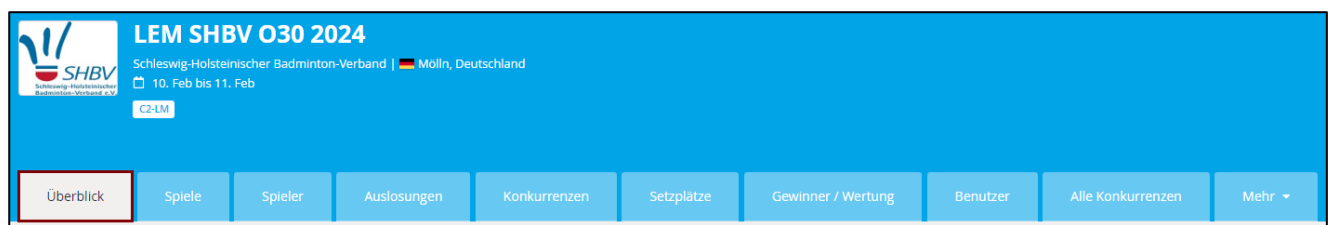

Wechseln Sie für Fehler bei der Spieler-ID in den Reiter [Spieler], um z. B.:

1. Eine fehlende Spieler-ID zu beheben:

• Tabea Brandt () **Tabea Brandt has no member ID.**

Hinweis: Eine leere Spieler-ID darf es nicht geben und muss im Turnier (kann durch den ADMIN online erfolgen) korrigiert werden; danach das Turnier neu berechnen.

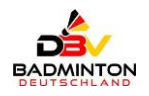

2. Ersatz-Spieler-ID eingespielt:<br>• Jonas Zackel (07-ZackelJonas)

• Jonas Zackel (07-ZackelJonas) **Jonas Zackel (07-ZackelJonas) does not exist in the organization database.**

- Hinweis: Für eine Ersatz-Spieler-ID gibt es keine Punktewertung (bei deutschen Turnieren unkritisch, kein Fehler).
- 3. Spieler-ID ist unbekannt:<br>• Markus Aschl (07-097999)

• Markus Aschl (07-097999) **Markus Aschl (07-097999) does not exist in the organization database.**

- Hinweis: Entweder ist dieser Spieler korrekt und noch nicht bei Badminton Germany bekannt, alternativ ist der Spielername korrekt und die Spieler-ID falsch (z.B. Zahlendreher). Die Spielersuche bei<https://dbv.turnier.de/find/player> mit dem Namen als Suchbegriff hilft dabei. In jedem Fall ist eine Klärung und Fehlerbehebung mit Neuberechnung nötig.
- 4. An die Spieler-ID wurde ein Leerzeichen angefügt:<br>• Max Mustermann (07-099999) **Max Mustermann (07-098999)** • Max Mustermann (07-099999 ) **Max Mustermann (07-099999\_) does not exist in the organization database.**

Hinweis: Die fehlerhafte Spieler-ID muss im Turnier (kann durch den ADMIN online erfolgen) korrigiert werden; danach das Turnier neu berechnen.

5. Der Spieler hat kein Spiel gespielt: • Hans Lukas (07-033333) **No final position found.**

Hinweis: Der Spieler hat kein Spiel absolviert (unkritisch, kein Fehler).

- 6. Das Event wurde nicht berechnet:
	-

• HD B (ohne Bepunktung) **Automatic grading configured but event grading is not set. Could not load a grading.**

Hinweis: HD B wurde mit keinem Grading im BTP-Turnier versehen – eine Bewertung konnte deshalb nicht durchgeführt werden bzw. ist nicht gewünscht (unkritisch, kein Fehler).

Wechseln Sie dazu in den Reiter [Spieler] – hier können Sie u. a. einen Spieler suchen "Search for players" oder klicken Sie auf den Anfangsbuchstaben des Spielers auf der rechten Seite und wenn der gesuchte Spieler/in dann gelistet wird, klicken Sie auf dessen Namen – hier im Beispiel:

**[Abel, Jolina](https://www.tournamentsoftware.com/sport/player.aspx?id=f4169af2-1ee8-4976-96ce-8d24e664bcfd&player=741)**.

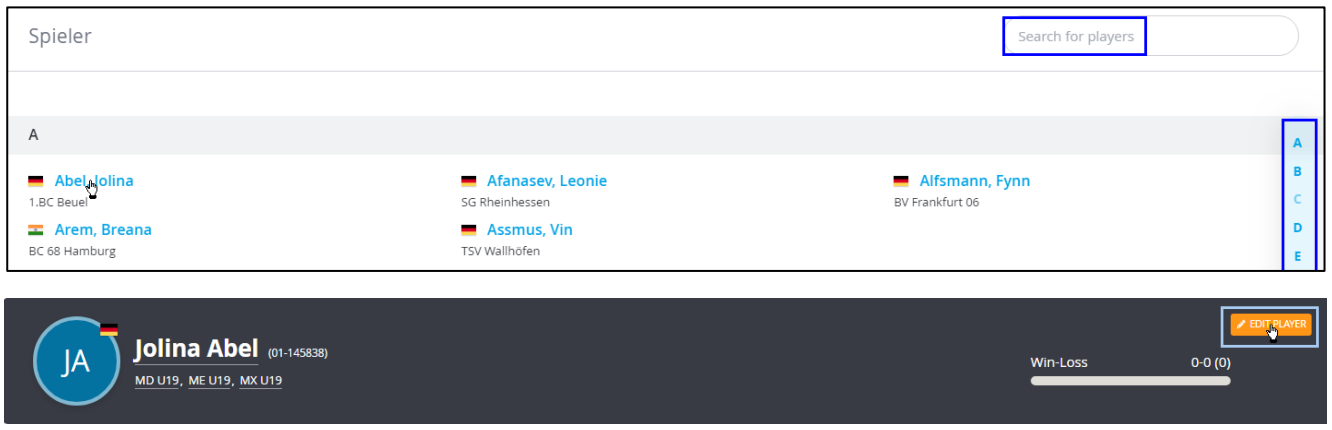

und betätigen Sie danach den Button EDIT PLAYER rechts oben.

Hier besteht nun die Möglichkeit, die fehlenden bzw. falschen Angaben ONLINE zu verändern / korrigieren:

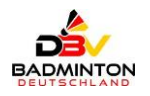

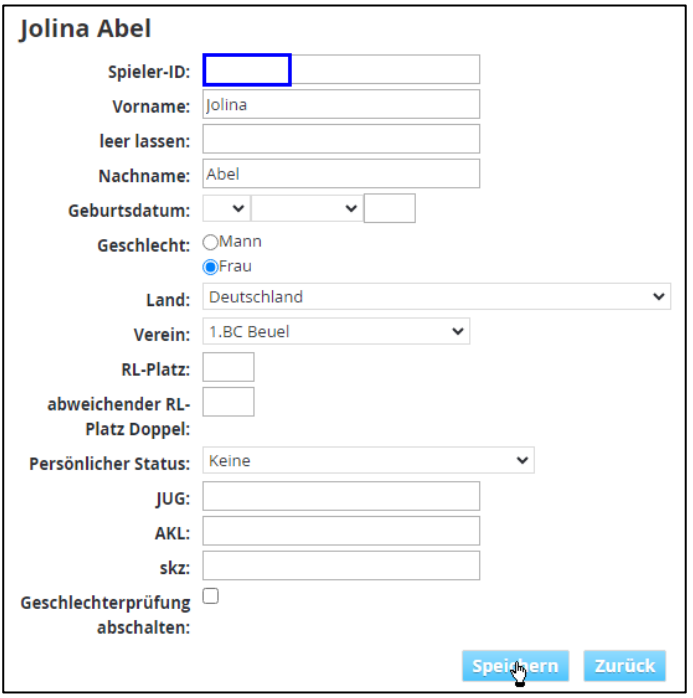

**Speichern** Sie die geänderte Einstellung.

#### b) Grading setzen:

### Wechseln Sie dazu in den Reiter [Konkurrenzen]:

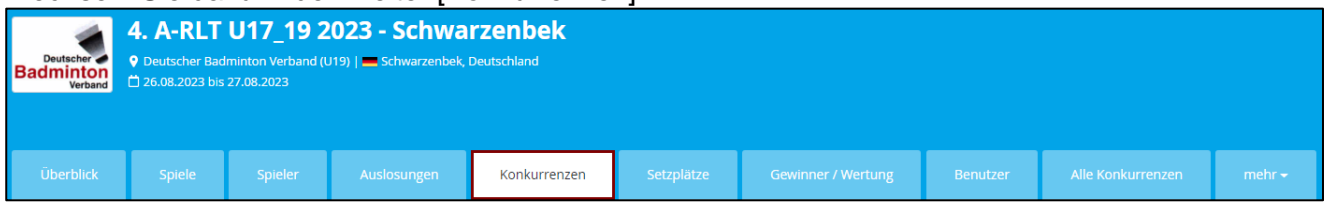

Hier können Sie die entsprechende Altersklasse / Feld editieren ::

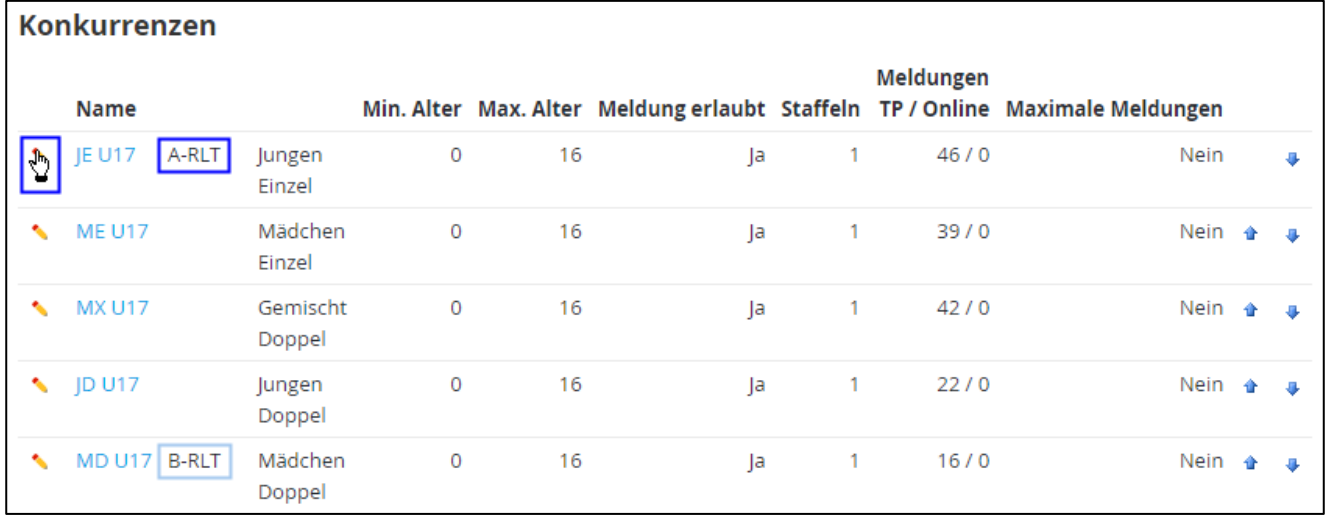

Im Editiermodus besteht die Möglichkeit, u. a. die Rangfolge / Grading, aber auch das Min. / Max. Alter zu ändern:

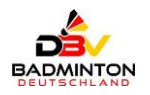

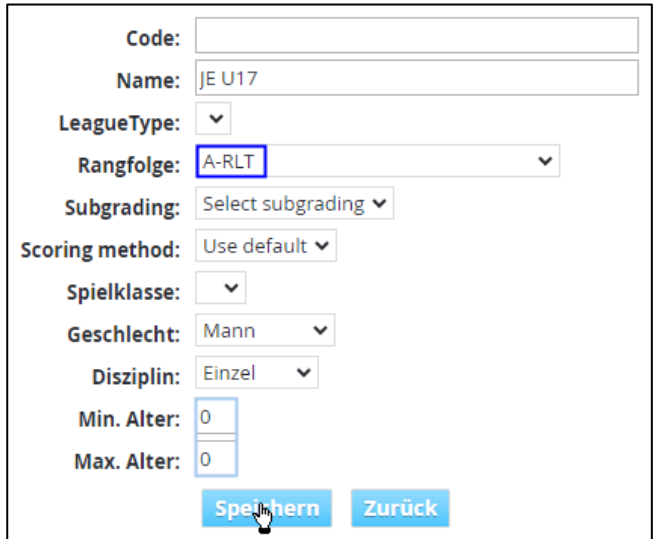

 $\Rightarrow$  Speichern Sie die geänderte Einstellung.

Hinweis: Diese Online-Korrekturen (Altersangaben, Grading, Turniername, Spieler-ID u. ä.) gehen jedoch wieder verloren, wenn das BTP-Turnier nach Ihrer Änderung noch einmal neu publiziert wird (z.B. wegen Fehler in den Ergebnissen, etc.).

> Hier ist es hilfreich, eine LV-interne Absprache zwischen den Turnierverantwortlichen und dem LV-ADMIN herbei zu führen.

#### c) Junioren (AK U22):

Eine Besonderheit ist bei der Altersklasse U22 für Turniere der RL O19 zu berücksichtigen.

Da die U22-Meisterschaften anders als in der Jugend i. d. R. erst im Frühjahr der ablaufenden Mannschaftssaison (also nach dem Jahreswechsel) stattfinden und damit die errechnete AKL für das DBV-Meldeportal von der in den LV praktizierten AKL abweicht, wird für das DBV-Meldeportal im BTP das max. Alter "22" für den Meldezeitraum verwendet und mit dem Abschluss des Turniers in den Einstellungen für die Berechnung der RL-Punkte auf die notwendige Einstellung (max. Alter = 21) verändert.

#### d) neue Spieler-ID / internationale BWF-Nummer vergeben:

Hin und wieder sollen Punkte für Spieler noch nachträglich in die DBV-RL mit einfließen, obwohl die Punkteberechnung bereits durchgeführt worden ist.

Dies könnte u. a. dann der Fall sein, wenn:

- eine Spieler-ID für Spieler neu ausgestellt wurde, die bisher die Ersatz-Spieler-ID hatte ODER
- die Neuerfassung einer BWF-Nummer ODER
- nur deren Verknüpfung mit der deutschen Spieler-ID getätigt worden ist.

Hinweis: Sofern diese Veränderungen in die Punktewertung mit einfließen sollen, dann ist eine **Neuberechnung** des jeweiligen Turniers zwingend nötig.

## <span id="page-13-0"></span>**7. Kontaktmöglichkeit**

Fehler oder Auffälligkeiten in der Ranglisten-Tabelle können an die nachfolgende E-Mail-Adresse gemeldet werden:

RL U19: iws@badminton.de

RL O19: [dbvrlo19@badminton.de](mailto:dbvrlo19@badminton.de?subject=DBV-RL%20O19%20%20-%20%20)